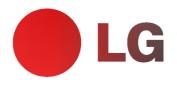

# **PLASMA MONITOR OWNER'S MANUAL**

Please read this manual carefully before operating your set. Retain it for future reference. Record model number and serial number of the set. See the label attached on the back cover and quote this information to your dealer when you require service.

Model number : Serial number

÷

P/NO: 3828V

(RF052B) 🕞

# **Safety Instructions**

• It is recommended that 50PX4MH / 42/50PX5MH model only be used at an altitude of less than 6561 feet (2000m) to get the best quality picture and sound.

## 

Do not place the set in direct sunlight or near heat sources such as heat registers, stove and so on. - This may cause a fire.

Do not use the set in damp place such as a bathroom or any place where it is likely to get wet.

This may cause a fire or could give an electric shock.

## Bend antenna cable between inside and outside building to prevent rain from flowing in.

This may cause water damaged inside the set and could give an electric shock.

#### Earth wire should be connected.

- If the earth wire is not connected, there is possible a danger of electric shock caused by the current leakage.
- If grounding methods are not possible, a separate circuit breaker should be employed and installed by a qualified electrician.

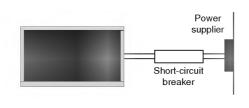

- Do not connect ground to telephone wires, lightning rods or gas pipe.

Apparatus shall not be exposed to dripping or splashing and no objects filled with liquids, such as vases, shall be placed on the apparatus.

This may cause a fire or could give an electric shock.

#### Do not insert any object into the exhaust vent.

- This may cause a fire or could give an electric shock.

#### Do not place heavy objects on the set.

This may cause serious injury to a child or adult.

## WARNING in U.K. only

★ This set is supplied with a BS 1363 approved 13 amp mains plug, fused at 13 amp. When replacing the fuse always use a 13 amp BS 1362, BSI or ASTA approved type. Never use this plug with the fuse cover omitted. To obtain a replacement fuse cover contact your dealer or "LG Electronics U.K. Ltd." If the type of plug supplied is not suitable for the mains sockets in your home, then the plug should be removed and a suitable type fitted. A mains plug removed from the mains lead of this set must be destroyed. A mains plug with bared wires is hazardous if inserted in a mains socket. Do not connect either wire to the earth pin, marked with the letter E or with the earth symbol ⇒ or coloured green or green and yellow. If any other plug is fitted, use a 13 amp fuse, either in the plug, or at the distribution board.
The wires in this mains lead are coloured in accordance with the following codes: BLUE: NEUTRAL, BROWN: LIVE

As the colours of the wires in the mains lead are coloured in accordance with the following codes: BLUE: NEUTHAL, BHOWN: LIVE. As the colours of the wires in the mains lead of this set may not correspond with the coloured marking identifying the terminals in your plug, proceed as follows: The wire which is coloured blue must be connected to the terminal which is marked with the letter N or coloured black. The wire which is coloured brown must be connected to the terminal which is marked with the letter L or coloured red.

#### Do not use water while cleaning the set.

- This may cause damaged the set or could give an electric shock.

In case of smoke or strange smell from the set, switch it off ,unplug it from the wall outlet and contact your dealer or service centre.

- This may cause a fire or could give an electric shock.

## Do not attempt to service the set yourself. Contact your dealer or service centre.

This may cause damaged the set or could give an electric shock.

## During storm activity, unplug the set from the wall outlet and don't touch the antenna cable.

This may cause damaged the set or could give an electric shock.

#### DISCONNECTING DEVICE FROM MAINS

Mains plug is the disconnecting device. The plug must remain readily operable.

\* Safety instructions have two kinds of information, and each meaning of it is as below.

/ WARNING The violation of this instruction may cause serious injuries and even death.

The violation of this instruction may cause light injuries or damage of the NOTES 🖊 product.

▲ Take care of danger that may happen under specific condition.

## /N NOTES

Never touch the power plug with a wet hand. This may cause an electric shock.

Disconnect from the mains and remove all connections before moving.

Do not place the set in a built-in installation such as a bookcase or rack.

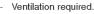

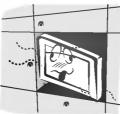

When installing the set on a table, be careful not to place the edge of its stand on the end of the table.

This may cause the set to fall, causing serious injury to a child or adult, and serious damage to the set.

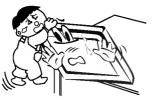

Do not place an outside antenna in the vicinity of overhead power lines or other electric light or power circuits.

This may cause an electric shock.

There should be enough distance between an outside antenna and power lines to keep the former from touching the latter even when the antenna falls.

- This may cause an electric shock.

Do not pull the plug not the cord when disconnecting. This may cause a fire.

Ensure the power cord doesn't trail across any hot objects like a heater.

This may cause a fire or an electric shock.

Do not plug in unit if power cord or plug is damaged or the connecting part of the power outlet is loose. - This may cause a fire or an electric shock.

Dispose of used batteries carefully to prevent a child from eating them.

- In case of a child eating them, contact doctor immediately.

When moving the set assembled with speakers do not carry holding the speakers.

This may cause the set to fall, causing serious injury to a child or adult, and serious damage to the set.

Unplug this product from the wall outlet before cleaning. Do not use liquid cleaners or aerosol cleaners.

This may cause damage the set or could give an electric shock.

The distance between eyes and the screen should be approx. 5 ~ 7 times the diagonal length of the screen away.

- If not, eyes will strain.

Unplug the set from the wall outlet when it is left unattended and unused for long periods of time or in the occurrance of a state of emergency.

Accumulated dust may cause a fire or an electric shock from deterioration through electric leakage.

## **Contents**

| Safety Warnings<br>Safety Instructions                                                                                                    |
|----------------------------------------------------------------------------------------------------|
| Introduction<br>Location and Function of Controls                                                                                                    |
| Installation<br>External Equipment Viewing Setups                                                                                                    |
| Operation         Turning on the Set         On-Screen Menu Language Selection (option)         Picture Menu Options         PSM (Picture Status Memory)         CSM (Colour Status Memory)         Manual Colour Temperature Control         SRGB         ACM (Active Colour Management)         Manual Picture Control |
| Sound Menu OptionsSSM (Sound Status Memory).14BBE.14AVL (Auto Volume Leveler).14Adjusting Sound Control.14Speaker.14Time Menu OptionsSetting the Clock.15Setting the On/Off Timer.15Auto Sleep.15                                                                                                    |

| Special Menu Options                                |
|-----------------------------------------------------|
| Child Lock                                          |
| ISM (Image Sticking Minimization) Method 16         |
| Low Power                                           |
| <b>XD</b> Demo                                      |
| Screen Menu Options                                 |
| Auto Configure                                      |
| •                                                   |
| Manual Configure                                    |
| Selecting Wide VGA/XGA mode17                       |
| Setting the Picture Format                          |
| Picture Size Zoom18                                 |
| Screen Position                                     |
| Cinema (option)                                     |
| NR (Noise Reduction)                                |
| Initializing (Reset to original factory settings)19 |
| PIP (Picture-in-Picture) Feature                    |
| Watching PIP                                        |
| Selecting an Input Signal Source for the PIP20      |
|                                                     |
| Moving the PIP (PIP mode only)                      |
| Picture Size                                        |
| Adjusting PIP Transparency (PIP mode only)20        |
| Xstudio                                             |
| Notes on Memory Card                                |
| JPEG File Viewing Options                           |
| MP3 File Playing Operation                          |
| <b>••</b>                                           |
| Miscellaneous                                       |
| External Control Device Setup                       |
| IR Code (NEC Format)                                |
| Troubleshooting Checklist                           |

After reading this manual, keep it in the place where the user can always contact easily.

- When this crossed-out wheeled bin symbol is attached to a product it means the product is covered by the European Directive 2002/96/EC. All electrical and electronic products should be disposed of separately from the municipal waste stream via designated collection facilities 1.
- 2. appointed by the government or the local authorities.
- З. The correct disposal of your old appliance will help prevent potential negative consequences for the environment and human health.

Disposal of your old appliance

For more detailed information about disposal of your old appliance, please contact your city office, waste disposal service or the shop where you purchased the product.

## Introduction

#### What is a Plasma Display ?

If voltage is inputted to gas in glass panels, ultraviolet rays is outputted and fused with a fluorescent substance. At this moment, light is emitted. A Plasma Display is a next generation flat Display using this phenomenon.

#### 160° - Wide angle range of vision

A Plasma Display provides more than 160° angle range of vision so that you can get a picture without distortion from any direction.

#### Easy installation

A Plasma Display is much lighter and smaller than other same class products so that you can install the Plasma Display at the desired place.

#### Big screen

The screen of a Plasma Display is 42" (or 50")so that you can get vivid experience as if you are in a theater.

#### Multimedia Plasma Display

A Plasma Display can be connected with a computer so that you can use it as a screen for conference, game, internet and so on.

#### The explanation about coloured dots may be present on PDP screen

The PDP which is the display device of this product is composed of 0.9 to 2.2 million cells and a few cell defects can occur in the manufacture of the PDP. Several coloured dots visible on the screen would be acceptable, in line with other PDP manufacturers and would not mean that the PDP is faulty. We hope you will understand that the product which corresponds to this standard is regarded as acceptable. It means that it could not be changed or refunded. We promise that we'll do our best to develop our technology to minimize the cell defects.

#### The explanation about noise of 42" (or 50") PDP (option)

In the same way that a fan is used in a PC to keep the CPU cool, the PDP is equipped with cooling fans to improve the reliability of this product. Therefore, a certain level of noise could occur when the fan is operated. This noise doesn't have any negative effect on its efficiency and reliability and it's also determined to have no difficulty while using this product. The noise from the fans is normal in the operation of this product. We hope you will understand that a certain level of noise is acceptable. It means that it is not changeable nor refundable.

TO AVOID BURNING IMAGE INTO THE DISPLAY, DO NOT HAVE A STILL IMAGE ON SCREEN FOR EXTENDED PERIOD OF TIME. IMAGE AFTER BURN WILL NOT BE COVERED UNDER WARRANTY ie.Menus, Video games, Borders or LOGOS

#### WARNING

This is Class A product. In a domestic environment this product may cause radio interference in which case the user may be required to take adequate measures.

#### WARNING

TO REDUCE THE RISK OF FIRE AND ELECTRIC SHOCK, DO NOT EXPOSE THIS PRODUCT TO RAIN OR MOISTURE.

## **Location and Function of Controls**

- Shown is a simplified representation of the set.
- Here shown may be somewhat different from your set.

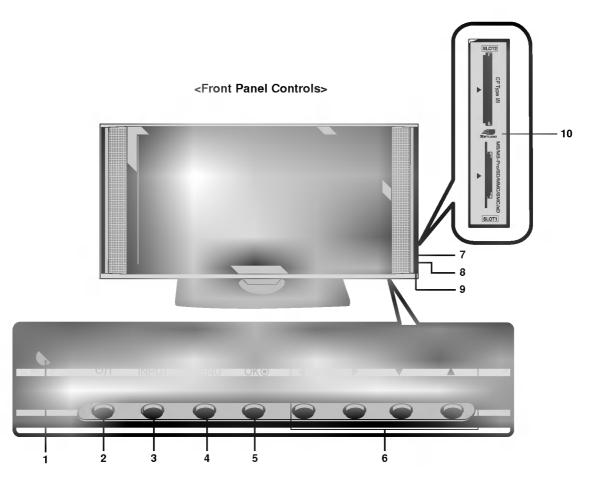

#### 1. Remote Control Sensor

2. Power Button Switches the set on from standby or off to standby.

#### 3. INPUT Button

4. MENU

Displays on screen menus one by one. Exits the current menu. Memorizes menu changes.

5. OK

Accepts your selection or displays the current mode.

#### 6. ▲ / ▼

Selects a menu item. Switches the set on from standby. ✓ / ► (Volume Up/Down) Adjusts the volume. Adjusts menu settings.

- 7. INDEX Switches FRONT Display on or off.
- 8. Power Indicator Illuminates red in standby mode, illuminates green when the set is turned on.
- 9. Intelligent Eye Adjusts picture according to the surrounding conditions.
- 10. Memory Card Slots 1, 2

#### <Back Panel>

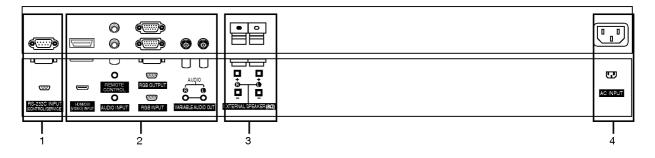

#### 1. RS-232C INPUT(CONTROL/SERVICE) PORT

Connect to the RS-232C port on a PC.

#### 2. HDMI(DVI VIDEO) / AUDIO INPUT / RGB INPUT SOCKETS

Connect the monitor output socket of the PERSONAL COMPUTER to this socket. **Note:** If you want to use RGB/DVI audio, we strongly recommend that you use the cable that has a core, or the EMI Filter core along with separate cable.

#### **RGB OUTPUT SOCKET**

You can watch the RGB signal on another set, connect RGB OUTPUT to another set's PC input port.

#### **REMOTE CONTROL**

#### 3. EXTERNAL SPEAKER OUTPUT (8 ohm)

Connect to optional external speaker(s).

\* For further information, refer to 'Speaker & Speaker Stand' manual.

#### 4. POWER CORD SOCKET

This set operates on an AC power. The voltage is indicated on the Specifications page. Never attempt to operate the set on DC power.

# **External Equipment Viewing Setups**

#### **Connecting PC**

- To enjoy vivid picture and sound, connect a PC to the set.
- Avoid keeping a fixed image on the set's screen for a long period of time. The fixed image may become permanently imprinted on the screen; use a screen saver when possible.
- Connect PC to the RGB INPUT(PC INPUT) or HDMI INPUT(DIGITAL RGB INPUT) port of the set; change the resolution output of PC accordingly.
- There might be a noise according to some resolution, vertical pattern, contrast or brightness in PC mode. Then change the PC mode into other resolution or change the refresh rate into other rate or adjust the brightness and contrast on the menu until the picture is clean. If the refresh rate of the PC graphic card can not be changed, change the PC graphic card or consult it to the manufacturer of the PC graphic card.

RGB / HDMI mode

- The synchronization input form for Horizontal and Vertical frequencies is separate.

#### Setup Instructions to Connect a PC to your set

- We recommend using 1024x768, 60Hz for the PC mode, they provide the best picture quality.
- If the resolution of PC is over UXGA, there will be no picture on the set.
- Connect the signal cable from the monitor output port of the PC to the RGB INPUT port of the set or the signal cable from the HDMI output port of the PC to the HDMI INPUT port on the set.
- Connect the audio cable from the PC to the Audio input on the set. (Audio cables are not included with the set).
- If using a sound card, adjust PC sound as required.
- This set apply a VESA Plug and Play Solution. The set provides EDID data to the PC system with a DDC protocol. The PC adjusts automatically to use this set.
- DDC protocol is preset for RGB (Analog RGB), HDMI (Digital RGB) mode.
- If required, adjust the set settings for Plug and Play functionally.
- If graphic card on the PC does not output analog and digital RGB simultaneously, connect only one of both RGB INPUT or HDMI INPUT to display the PC on the set.
   If graphic card on the PC does output analog and digital RGB simul-

taneously, set the set to either RGB or HDMI ; (the other mode is set to Plug and Play automatically by the set.)

 DOS mode may not work depending on video card if you use a HDMI to DVI cable.

#### PC Setup

- 1. Turn on the PC and apply power to the set.
- 2. Turn on the display by pressing the  $\oplus$  / I button on the set.
- Use the INPUT button to select the RGB or HDMI input source.
   Set the resolution output of the PC to SXGA or under (1280 x 1024,
- 60Hz).

| Resolution | Horizontal<br>Frequency(KHz) | Vertical<br>Frequency(Hz) |
|------------|------------------------------|---------------------------|
| 640x350    | 31.468                       | 70.09                     |
| 040x350    | 37.861                       | 85.08                     |
| 720x400    | 31.469                       | 70.08                     |
| 720x400    | 37.927                       | 85.03                     |
|            | 31.469                       | 59.94                     |
|            | 35.000                       | 66.66                     |
| 640x480    | 37.861                       | 72.80                     |
|            | 37.500                       | 75.00                     |
|            | 43.269                       | 85.00                     |
|            | 31.500                       | 60.00                     |
| 848x480    | 37.799                       | 70.00                     |
|            | 39.375                       | 75.00                     |
|            | 31.500                       | 60.00                     |
| 852x480    | 37.799                       | 70.00                     |
|            | 39.375                       | 75.00                     |
|            | 35.156                       | 56.25                     |
|            | 37.879                       | 60.31                     |
| 800x600    | 48.077                       | 72.18                     |
|            | 46.875                       | 75.00                     |
|            | 53.674                       | 85.06                     |
| 832x624    | 49.725                       | 74.55                     |
|            | 48.363                       | 60.00                     |
| 1001 700   | 56.476                       | 70.06                     |
| 1024x768   | 60.023                       | 75.02                     |
|            | 68.677                       | 85.00                     |
| 1000 700   | 47.700                       | 60.00                     |
| 1360x768   | 59.625                       | 75.02                     |
| 1000.700   | 47.700                       | 60.00                     |
| 1366x768   | 59.625                       | 75.02                     |
|            | 54.348                       | 60.05                     |
| 1152x864   | 63.995                       | 70.01                     |
|            | 67.500                       | 75.00                     |
| 1152x870   | 68.681                       | 75.06                     |
| 1000 700   | 47.693                       | 59.99                     |
| 1280x768   | 60.091                       | 74.93                     |
| 1280x960   | 60.023                       | 60.02                     |
| 1280x1024  | 63.981                       | 60.02                     |

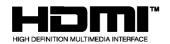

- HDMI<sup>TM</sup>, the HDMI logo and High-Definition Multimedia Interface are trademarks or registered trademarks of HDMI Licensing LLC.
- This set can receive the High-Definition Multimedia Interface (HDMI) or Input of Digital Visual Interface(DVI).
- This set supports HDCP (High-bandwidth Digital Contents Protection) Protocol for the set (480p, 720p, 1080i) modes.
- When you Connect with HDMI/DVI Source Devices (DVD Player or Set Top Box or PC) supporting Auto HDMI/DVI function, automatically, support Plug & Play and then set the HDMI/DVI Source Devices 1280 x 720p. After reading in HDMI/DVI Source Devices using Display Data Channel(DDC) Protocol, EDID stored in the set is used. If HDMI/DVI Source Devices not supported Auto HDMI/DVI is been, the Resolution is set, manually.
- To get the best picture quality, adjust the DVD Player or Set Top Box output resolution to 1280 x 720p.
- To get the best picture quality, adjust the PC graphics card to 1024 x 768, 60Hz.
- When Source Devices have DVI Output Connector, you must connect audio with separated cable.(Refer to <How to connect>)

#### How to connect

- 1. When Source Devices (DVD Player or Set Top Box) support HDMI.
- If Source Devices have HDMI Output Connector, Source Devices connect to the set with HDMI Cable .(not supplied with the product).
- If Source Devices support Auto HDMI, automatically, Source Devices divert output resolution in 1280 x 720p. But if not, resolution divert Manually Setting for reference Manual of Source Devices.
- To get the best picture quality, adjust the DVD Player or Set Top Box output resolution to 1280 x 720p.
- Because HDMI sends Digital Video and Audio with one cable, need not especial Audio Cable for using HDMI Cable.
- 2. When Source Devices (DVD Player or Set Top Box) supports DVI.
- If Source Devices have DVI Output Connector, Source Devices connect to the set with HDMI to DVI Cable (not supplied with the product).
- If Source Devices support Auto DVI, automatically, Source Devices divert output resolution in 1280 x 720p. But if not, resolution divert Manually Setting for reference Manual of Source Devices.
- To get the best picture quality, adjust the DVD Player or Set Top Box output resolution to 1280 x 720p.
- In this case, Audio use other cable. When Source Devices have Analog Audio Output Connector, RGB/DVI Audio Input of the set connect to Audio Cable (not supplied with the product). And then you can listen to normal Audio.
- 3. When PC supports DVI.
- If PC have DVI Output Connector, Source Devices connect to the set with HDMI to DVI Cable (not supplied with the product).
- To get the best picture quality, adjust the PC graphics card to 1024 x 768, 60Hz.
- Use the set's HDMI/DVI (VIDEO) for video connections, depending on your PC connector.
- If the graphics card on the PC does not output analog RGB and DVI simultaneously, connect only one of either RGB Input or HDMI/DVI Input to display the PC on the set.
- If he graphics card on the PC does output analog RGB and DVI simultaneously, the set to either RGB Input or HDMI/DVI Input; (the other mode is set to Plug and Play automatically by the set.)
- Then, make the corresponding audio connections. If using a sound card, adjust the PC sound as required.
- In this case, Audio use other cable. When PC (or sound card of PC) have Analog Audio Output Connector, RGB/DVI Audio Input of the set connect to Analog Audio Cable (not supplied with the product). And then you can listen to normal Audio.

#### Reference

Cable sample

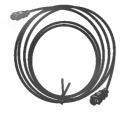

HDMI Cable (not supplied with the product)

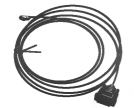

HDMI to DVI Cable (not supplied with the product)

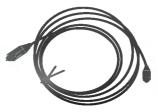

Analog Audio Cable (RCA type) (not supplied with the product)

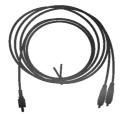

Analog Audio Cable (Stereo to RCA type) (not supplied with the product)

#### How to use

- 1. Connect the HDMI/DVI Source Devices(DVD Player or Set Top Box or PC) and the set.
- 2. Turn on the display by pressing the POWER button on the set and HDMI/DVI Source Devices remote control.
- 3. Select HDMI/DVI Input source in Main Input option of PIP/DW menu.
- 4. Check the image on your set. There may be noise associated with the resolution, vertical pattern, contrast or brightness in HDMI/DVI Source Devices. If noise is present, change the HDMI/DVI Source Devices to another resolution, change the refresh rate or adjust the brightness and contrast on the menu until the picture is clear. If the refresh rate of the PC graphics card can not changed, change the PC graphics card or consult the manufacturer of the PC graphics card.

#### Notes:

- Depending on the graphics card, DOS mode may not work if you use a HDMI to DVI Cable.
- Avoid keeping a fixed image on the set screen for a long period of time. The fixed image may become permanently imprinted on the screen. Use the Orbiter screen saver when possible.
- When Source Devices are connected with HDMI/DVI Input, output PC Resolution(VGA, SVGA, XGA), Position and Size may not fit to Screen. As shown on page 17, press the **MENU** button to adjust the screen Position of the set and contact an PC graphics card service centre.
- When Source Devices connected HDMI/DVI Input output the set Resolution(480p, 720p, 1080i), the set Display fit EIA/CEA-861-B Specification to Screen. If not, refer to the Manual of HDMI/DVI Source Devices or contact your service center.
- In case HDMI/DVI Source Devices Cable is not connected or poor cable connection, "No Signal" OSD display will appear. And in case of Video Resolution not being supported by the set output in HDMI/DVI Source Devices, "No Signal" OSD display will appear. Refer to the Manual of HDMI/DVI Source Devices or contact your service center.

## **Turning on the Set**

Connect power cord correctly, the set is switched to standby mode.

2. Press the *(*) / I, INPUT or ▲ / ▼ button on the set and then the set will switch on.

| If the set was turned off with the $\oplus$ / I but | ten en the est |
|-----------------------------------------------------|----------------|
|                                                     |                |

- Press the  $\oplus$  / I, INPUT or  $\blacktriangle$  /  $\blacktriangledown$  button on the set to turn the set on.

## **On-Screen Menu Language Selection (option)**

- The menus can be shown on the screen in the selected language. First select your language.
  - 1. Press the MENU button and then use ▲ / ▼ button to select the SPECIAL menu.
  - 2. Press the  $\blacktriangleright$  button and then use  $\blacktriangle$  /  $\blacktriangledown$  button to select Language.
  - Press the ► button and then use ▲ / ▼ button to select your desired language. From this point on, the on-screen menus will be shown in the language of your choice.
  - 4. Repeatedly press the MENU button to return to normal viewing.

## **Picture Menu Options**

#### **PSM (Picture Status Memory)**

- This function adjusts the set to the best picture appearance.
- When adjusting picture options (contrast, brightness, colour, sharpness and tint (NTSC input only)) manually, PSM
  is automatically changed to User.
- When the Intelligent eye function is on, the most suitable picture is automatically adjusted according to the surrounding conditions.
  - 1. Press the MENU button and then use ▲ / ▼ button to select the PICTURE menu.
  - 2. Press the ► button and then use ▲ / ▼ button to select PSM.
  - Press the ► button and then use ▲ / ▼ button to select Intelligent Eye, Dynamic, Standard, Mild or User.
     Picture options Intelligent Eye, Dynamic, Standard and Mild are preset and programmed for good picture quality at the factory and cannot be changed.
  - 5. Repeatedly press the MENU button to return to normal viewing.

#### CSM (Colour Status Memory)

- To initialize values (reset to default settings), select the Normal option.
  - 1. Press the MENU button and then use ▲ / ▼ button to select the PICTURE menu.
  - 2. Press the ► button and then use ▲ / ▼ button to select CSM.
  - Press the ► button and then use ▲ / ▼ button to select the desired colour temperature.
  - 4. Repeatedly press the MENU button to return to normal viewing.
  - Each press of ▲ / ▼ button changes the screen display as shown below.

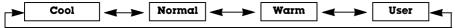

#### Manual Colour Temperature Control

- You can adjust red, green, or blue to any colour temperature you prefer.
  - 1. Press the MENU button and then use ▲ / ▼ button to select the PICTURE menu.
  - 2. Press the ► button and then use ▲ / ▼ button to select CSM.
  - 3. Press the ► button and then use ▲ / ▼ button to select User.
  - 4. Press the ► button and then use ▲ / ▼ / ◄ / ► button to make appropriate adjustments.
  - 5. Repeatedly press the MENU button to return to normal viewing.

#### XD

- You can enjoy the vivid and hi-definition picture with LG's Excellent Digital Reality processor technology.
- This function is not available for use in RGB[PC], HDMI[PC] mode.
- When selecting picture options (Intelligent Eye, Dynamic, Standard and Mild) in PICTURE menu, XD is automatically changed to On.
  - 1. Press the MENU button and then use ▲ / ▼ button to select the PICTURE menu.
  - 2. Press the ► button and then use ▲ / ▼ button to select XD.
  - 3. Press the ► button and then use ▲ / ▼ button to select On or Off.
  - 4. Repeatedly press the MENU button to return to normal viewing.

#### sRGB

- When the set is connected to external equipment with the sRGB function, the colour difference is adjusted the equal image of each other.
- This function works in the following mode : RGB[PC], HDMI[PC].
- 1. Press the MENU button and then use ▲ / ▼ button to select the PICTURE menu.
- 2. Press the  $\blacktriangleright$  button and then use  $\blacktriangle$  /  $\blacktriangledown$  button to select **sRGB**.
- 3. Press the ► button and then use ▲ / ▼ button to select **On** or **Off**.
- 4. Repeatedly press the MENU button to return to normal viewing.

#### ACM (Active Colour Management)

- Adjust the **ACM** to select the desired skin colour option.
- This function is not available for use in RGB[PC], HDMI[PC] mode.
- It's not available to use this function in **XD Off** mode.
  - 1. Press the MENU button and then use ▲ / ▼ button to select the PICTURE menu.
  - 2. Press the ► button and then use ▲ / ▼ button to select ACM.
  - 3. Press the ► button and then use < / ► button to make appropriate adjustments.
  - 4. Repeatedly press the MENU button to return to normal viewing.

#### **Manual Picture Control**

- You can adjust picture contrast, brightness, colour, sharpness and tint (NTSC input only) to the levels you prefer.
- It's not available to use colour, sharpness function in RGB[PC], HDMI[PC] mode.
- In the broadcasting system PAL/SECAM, the picture item Tint doesn't work.
  - **1.** Press the **MENU** button and then use ▲ / ▼ button to select the PICTURE menu.
  - 2. Press the ► button and then use ▲ / ▼ button to select the desired picture option.
  - 3. Press the ► button and then use < / ► button to make appropriate adjustments.
  - 4. Repeatedly press the MENU button to return to normal viewing.

## **Sound Menu Options**

#### SSM (Sound Status Memory)

- This function lets you enjoy the best sound without any special adjustment because the set automatically selects the appropriate sound option based on the program content. When adjusting sound options (treble and bass) manually, SSM is automatically changed to **User**.
- 1. Press the MENU button and then use ▲ / ▼ button to select the SOUND menu.
- 2. Press the ► button and then use ▲ / ▼ button to select SSM.
- 3. Press the ► button and then use A / V button to select SRS TSXT, Flat, Music, Movie, Sports or User. The sound SRS TSXT, Flat, Music, Movie and Sports are programmed for good sound reproduction at the factory and cannot be changed.
- 4. Repeatedly press the MENU button to return to normal viewing.
- **SRS(O)** is a trademark of SRS Labs, Inc.
- TruSurround XT technology is incorporated under license from SRS Labs, Inc.

#### BBF

- BBE High Definition Sound restores clarity and presence for better speech intelligibility and musical realism.
  - 1. Press the MENU button and then use ▲ / ▼ button to select the SOUND menu.
  - 2. Press the ▶ button and then use ▲ / ▼ button to select BBE.
  - 3. Press the ► button and then use ▲ / ▼ button to select **On** or **Off**.
  - 4. Repeatedly press the MENU button to return to normal viewing.

**BRE** Manufactured under license from BBE Sound. Inc.

#### AVL (Auto Volume Leveler)

This feature maintains an equal volume level; even if you change channels.

- 1. Press the MENU button and then use ▲ / ▼ button to select the SOUND menu.
- 2. Press the ► button and then use ▲ / ▼ button to select AVL.
- 3. Press the ► button and then use ▲ / ▼ button to select **On** or **Off**.
- 4. Repeatedly press the MENU button to return to normal viewing.

#### Adjusting Sound Control

- 1. Press the MENU button and then use ▲ / ▼ button to select the SOUND menu.
- 2. Press the ► button and then use ▲ / ▼ button to select the desired sound item.
- 3. Press the ► button and then use < / ► button to make appropriate adjustments.
- 4. Repeatedly press the MENU button to return to normal viewing

Note : Treble, Bass or BBE aren't suitable to use SRS TSXT.

#### Speaker

- You can adjust the internal speaker status.
- In RGB[PC] and HDMI[PC] mode, speaker and/or variable audio can be outputted even though there is no video signal.
- If you want to use your external hi-fi stereo system, turn off the internal speakers of the set.
  - 1. Press the MENU button and then use ▲ / ▼ button to select the SOUND menu.
  - 2. Press the ► button and then use ▲ / ▼ button to select Speaker.
  - 3. Press the ► button and then use ▲ / ▼ button to select On or Off.
  - 4. Repeatedly press the MENU button to return to normal viewing.

14 PLASMA MONITOR

## **Time Menu Options**

#### Setting the Clock

- If current time setting is erased by a power failure or the set is unplugged, reset the clock.
  - 1. Press the MENU button and then use ▲ / ▼ button to select the TIME menu.
  - 2. Press the ► button and then use ▲ / ▼ button to select Clock.
  - 3. Press the ► button and then use ▲ / ▼ button to adjust the hour.
  - 4. Press the ► button and then use ▲ / ▼ button to adjust the minute.
  - 5. Repeatedly press the MENU button to return to normal viewing.

#### Setting the On/Off Timer

- Timer function operates only if current time has been already set.
- Off Timer function overrides on Timer function if they are set to the same time.
- The set must be in standby mode for the On Timer to work.
  - 1. Press the MENU button and then use ▲ / ▼ button to select the TIME menu.
  - 2. Press the ► button and then use ▲ / ▼ button to select Off time or On time.
  - 3. Press the  $\blacktriangleright$  button and then use  $\blacktriangle$  /  $\blacktriangledown$  button to select **On**.
  - 4. Press the  $\blacktriangleright$  button and then use  $\blacktriangle$  /  $\blacktriangledown$  button to adjust the hour.
  - 5. Press the ► button and then use ▲ / ▼ button to adjust the minute.
  - Only On time function; Press the ► button and then use ▲ / ▼ button to adjust volume level.
  - 7. Repeatedly press the MENU button to return to normal viewing.
  - To cancel **Off/On time** function Press the ▲ / ▼ button to select **Off** in step 3.

#### Auto Sleep

- If there is no input signal, the set turn off automatically after 10 minutes.
  - **1.** Press the **MENU** button and then use  $\blacktriangle$  /  $\blacktriangledown$  button to select the TIME menu.
  - 2. Press the ► button and then use ▲ / ▼ button to select Auto sleep.
  - 3. Press the ► button and then use ▲ / ▼ button to select **On** or **Off**.
  - 4. Repeatedly press the MENU button to return to normal viewing.

## **Special Menu Options**

#### Child Lock

- The set can be set up so that it can't be used with the button on the set.

- 1. Press the MENU button and then ▲ / ▼ button to select the SPECIAL menu.
- 2. Press the ▶ button and then ▲ / ▼ button to select Child lock.
- 3. Press the ► button and then ▲ / ▼ button to select On or Off.
- 4. Repeatedly press the MENU button to return to normal viewing.
- This set is programmed to remember which option it was last set to even if you turn the set off.
- In Child lock 'On', if the set is turned off, press the INPUT, ▲ / ▼ button on the set.
- With the **Child lock On**, the display ' **A Child lock on**' appears on the screen if any button on the front panel is pressed while viewing the set.

#### ISM (Image Sticking Minimization) Method

- A frozen of still picture from a PC/video game displayed on the screen for prolonged periods will result in a ghost image remaining even when you change the image. Avoid allowing a fixed image to remain on the set's screen for a long period of time.
- 1. Press the **MENU** button and then use ▲ / ▼ button to select the SPECIAL menu.
- 2. Press the ► button and then ▲ / ▼ button to select ISM Method
- 3. Press the ► button and then A / V button to select either Normal, White wash, Orbiter or Inversion. If you unnecessary to set this function, set Normal.

#### • White Wash :

- White Wash removes permanent images from the screen.
- Note: An excessive permanent image may be impossible to clear entirely with White Wash.
- Orbiter :

Orbiter may help prevent ghost images. However, it is best not to allow any fixed image to remain on the screen. To avoid a permanent image on the screen, the screen will move every 2 minutes.

#### Inversion :

This is the function to invert the panel colour of the screen. The panel colour is automatically inverted every 30 minutes.

4. Repeatedly press the MENU button to return to normal viewing.

#### Low Power

- This is the function to reduce the power consumption of the set.
  - 1. Press the MENU button and then use ▲ / ▼ button to select the SPECIAL menu.
  - 2. Press the ▶ button and then use ▲ / ▼ button to select Low power.
  - 3. Press the ► button and then use ▲ / ▼ button to select On or Off.
  - 4. Repeatedly press the MENU button to return to normal viewing.

#### XD Demo

- Use it to see the difference between XD on and off.
- It's not available to use this function in RGB[PC], HDMI[PC] mode.
  - 1. Press the MENU button and then use ▲ / ▼ button to select the SPECIAL menu.
  - 2. Press the ▶ button and then use ▲ / ▼ button to select **XD Demo**.
  - 3. Press the ► button to begin **XD Demo**.
  - 4. To stop XD Demo, press the MENU button.
- 16 PLASMA MONITOR

## Screen Menu Options

#### **Auto Configure**

- Automatically adjusts picture position and minimizes image shaking.
- This function works in the following mode : RGB[PC].
- 1. Press the MENU button and then use ▲ / ▼ button to select the SCREEN menu.
- 2. Press the ▶ button and then use ▲ / ▼ button to select Auto config.
- 3. Press the ▶ button to start Auto config. · When Auto config. has finished, OK will be shown on screen. • If the position of the image is still not correct, try Auto adjustment again.
- 4. If picture needs to be adjusted more after Auto adjustment in RGB (PC), you can adjust the Manual config.
- 5. Repeatedly press the MENU button to return to normal viewing.
- Although the image is still not correct, your set is functioning properly but needs further adjustment. The **Auto config.** functions don't need to be run for HDMI mode.

#### Manual Configure

- If the picture isn't clear after auto adjustment and especially that characters are still trembling, adjust the picture phase manually.
- To correct the screen size, adjust Clock.
- This function works in the following mode: RGB[PC], RGB[DTV], HDMI[DTV] mode only
- It's not available to use Phase, Clock function in RGB[DTV], HDMI[DTV] mode.
  - 1. Press the MENU button and then ▲ / ▼ button to select the SCREEN menu.
  - 2. Press the ▶ button and then ▲ / ▼ button to select Manual config.
  - 3. Press the ▶ button and then ▲ / ▼ button to select Phase, Clock, H-Position or V-Position.
  - 4. Press the ◀ / ► button to make appropriate adjustments.
  - 5. Repeatedly press the MENU button to return to normal viewing.

#### Selecting Wide VGA/XGA mode

- To see a normal picture, match the resolution of RGB mode and selection of VGA/XGA mode.
- In some models, it's not available to selection of XGA mode.
- This function works in the following mode : RGB[PC]
  - 1. Press the MENU button and then use ▲ / ▼ button to select the SCREEN menu.
  - 2. Press the ► button and then use ▲ / ▼ button to select VGA Mode (or XGA Mode).
  - 3. Press the ► button and then use ▲ / ▼ button to select the desired VGA/XGA resolution.
  - 4. Repeatedly press the MENU button to return to normal viewing.

## **Screen Menu Options**

#### Setting the Picture Format

- You can watch the screen in various picture formats; **Spectacle**, **Full** (option), **Original**, **4:3**, **16:9** (Wide), **14:9** and **Zoom**.
- 1. Press the MENU button and then use ▲ / ▼ button to select the SCREEN menu.
- 2. Press the ► button and then use ▲ / ▼ button to select ARC.
- 3. Press the ▶ button and then use ▲ / ▼ button to select Spectacle, Full (option), Original, 4:3, 16:9, 14:9 or Zoom.

#### Spectacle

When your set receives the wide screen signal, when selected it will adjust the picture horizontally, in non-linear proportion, to fill the entire screen.

#### • Full (option)

When your set receives the wide screen signal, when selected it will adjust the picture horizontally or vertically, in a linear proportion, to fill the entire screen fully.

#### • Original

When your set receives the wide screen signal, it will be automatically changed to the picture format to be sent.

#### • 4:3

Following selection will lead you to view a picture with an original 4:3 aspect ratio, with gray bars appearing at both the left and right sides.

#### • 16:9 (Wide)

Following selection will lead you to adjust the picture horizontally, in a linear proportion, to fill the entire screen (useful for viewing 4:3 formatted DVDs).

#### • 14:9

The screen 14:9 is viewed just like that the screen 4:3 is magnified to the left / right.

#### • Zoom

Following selection will lead you to view the picture without any alternation, while filling the entire screen. However, the top and bottom portions of the picture will be cropped.

- 4. Repeatedly press the MENU button to return to normal viewing.
- You can only select **4:3** and **16:9** (Wide) in RGB[PC], HDMI[PC] mode only.
- You can only select 4:3, 16:9 (Wide) and Zoom in RGB[DTV], HDMI[DTV] mode only.
- There might be uncomfortable in full mode. Then change into other mode.

#### Picture Size Zoom

- When enlarging or reducing the picture, the screen may be display an unnatural looking picture.
  - 1. Press the MENU button and then ▲ / ▼ button to select the SCREEN menu.
  - 2. Press the ► button and then ▲ / ▼ button to select Zoom +/-.
  - 3. Press the ► button and then ◄ / ► button to make appropriate adjustments.
  - 4. Repeatedly press the MENU button to return to normal viewing.

#### **Screen Position**

- This function is available after adjusting Zoom +/-.
  - 1. Press the MENU button and then ▲ / ▼ button to select the SCREEN menu.
  - 2. Press the ► button and then ▲ / ▼ button to select Position.
  - 3. Press the ► button and then ▲ / ▼ or ◄ / ► button to adjust the position.
  - 4. Repeatedly press the MENU button to return to normal viewing.

#### Cinema (option)

- When you watch the movie, this function adjusts the set to the best picture appearance.
  - 1. Press the MENU button and then use ▲ / ▼ button to select the SCREEN menu.
  - 2. Press the ► button and then use ▲ / ▼ button to select Cinema.
  - 3. Press the ► button and then use ▲ / ▼ button to select On or Off.
  - 4. Repeatedly press the MENU button to return to normal viewing.

#### NR (Noise Reduction)

- You can select **3D NR** or **MPEG NR** to reduce the picture noise which may appear on the screen during watching the set.
- This function is not available for use in RGB[PC], HDMI[PC] mode.
- **3D NR** is not available for use in RGB, HDMI mode.
  - 1. Press the MENU button and then use  $\blacktriangle$  /  $\blacktriangledown$  button to select the SCREEN menu.
  - 2. Press the ► button and then use ▲ / ▼ button to select NR.
  - 3. Press the ► button and then use ▲ / ▼ button to select 3D NR or MPEG NR.
  - 4. Press the ◀ / ► button to make appropriate adjustments.
  - 5. Repeatedly press the MENU button to return to normal viewing.

#### Initializing (Reset to original factory settings)

This function operates in current mode.

To initialize the adjusted value

- 1. Press the MENU button and then  $\blacktriangle$  /  $\blacktriangledown\,$  button to select the SCREEN menu.
- 2. Press the  $\blacktriangleright$  button and then  $\blacktriangle$  /  $\blacktriangledown$  button to select **Reset**.
- 3. Press the ► button.

• You can initialize Phase, Clock, H-Position, V-Position, Position, Zoom +/-, PIP size, PIP position, PIP Transparency and sub picture size of twin picture.

## **PIP (Picture-in-Picture) Feature**

- PIP lets you view 2 different inputs (sources) on your set screen at the same time.

#### Watching PIP

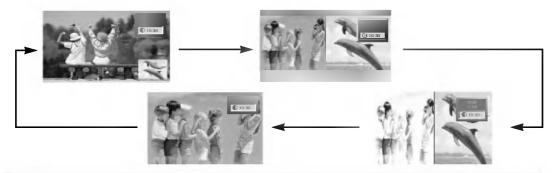

#### Note :

- a. When the sub picture size is 1/2 of the main picture, the picture quality may decrease.
- b. The motion of the sub picture can be unnatural because the set displays full screen by synchronizing the main picture source when the refresh rate between the main picture source and the sub picture source is different in PIP mode.

#### Selecting an Input Signal Source for the PIP

- 1. Press the MENU button and then ▲ / ▼ button to select the PIP/DW menu.
- 2. Press the ► button and then ▲ / ▼ button to select PIP Input.
- 3. Press the ► button and then ▲ / ▼ button to select input source for sub picture.
- 4. Repeatedly press the MENU button to return to normal viewing.

In some models, when the sub picture quality get poor for sub picture, select Auto, PAL, SECAM or NTSC in PIP System menu.

#### **Picture Size**

- 1. Press the MENU button and then ▲ / ▼ button to select the PIP/DW menu.
- 2. Press the ▶ button and then ▲ / ▼ button to select Win. size.
- Press the ▶ button and then ◄ / ▶ button to adjust the sub picture size. In DW1, DW2 modes, main and sub picture is adjusted simultaneously. In PIP mode, sub picture is adjusted.
- 4. Repeatedly press the MENU button to return to normal viewing.

#### Moving the PIP (PIP mode only)

- 1. Press the MENU button and then ▲ / ▼ button to select the PIP/DW menu.
- 2. Press the ► button and then ▲ / ▼ button to select Win. position.
- Press the ► button and then ▲ / ▼ / ◄ / ► button to adjust position for sub picture. The sub picture moves up/down or left/right.
- 4. Repeatedly press the MENU button to return to normal viewing.

#### Adjusting PIP Transparency (PIP mode only)

- 1. Press the MENU button and then ▲ / ▼ button to select the PIP/DW menu.
- 2. Press the  $\blacktriangleright$  button and then  $\blacktriangle$  /  $\blacktriangledown$  button to select **PIP Transparency**.
- 3. Press the ► button and then ◄ / ► button to adjust PIP transparency.
- 4. Repeatedly press the MENU button to return to normal viewing.

#### 20 PLASMA MONITOR

# XSTUDIO

- You can use the JPEG and MP3 file by memorizing to Memory card in XSTUDD mode.

When removing or handling the memory card, use only your hands. Do not use other devices or the memory card may be damaged.

#### **Memory Card**

This is a device equiped to communicate the data between AV external equipment. It's used in a digital camera, camcorder, MP3 player, notebook or PDA.

#### Precaution for Using the Memory Card

- Please be sure to insert the correct memory card type in the right direction. (Confirm between the two memory slots before insertion.)
- Don't insert metal substances into the slots of the memory card.
- Do not bend, drop or apply strong shock to memory card.
- After pulling the memory card out from the set, please keep the memory stick in an appropriate case to prevent it from static shock.
- The stored data may be changed or lost as a result of misuse or static electricity.
- Do not turn the power off while the memory card is in operation.
- Don't eject the memory card while in use. Otherwise, it may cause a data loss or card damage.
- Insert only one card into each slot.
- Static electricity and/or electrical noise has the potential to change or erase the stored data. Please take measures to avoid.
- This Company takes no responsibility for problems such as the damage or malfunction that occurs while using the set, inappropriate settings, or any other reasons, except for defects or malfunctions intrinsic to the product.
- Ensure to use a memory card that lists the manufacturers name and serial number.
- The manufacturer will not be responsible for any data damage. Making back up data is strongly recommended.
- Make sure to comply with the following steps when ejecting a memory card.
- Ensure each memory card has complied with standard.

Operation

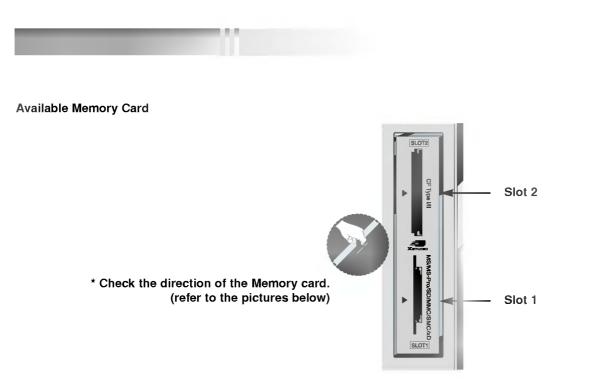

#### Memory Card type

- Use the specified card based on the slot location.
- 8 types of Memory Card can be used for this set.
- NTFS file system is not supported.

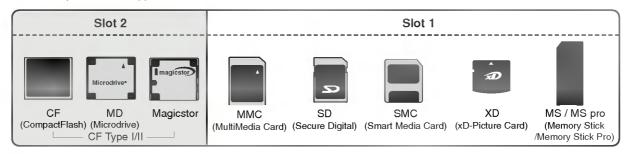

#### Available file in XSTUDID mode

| A sort of file          | Photo Image (JPEG)                                                                                                    | Music File (MP3)                          |  |
|-------------------------|----------------------------------------------------------------------------------------------------|-------------------------------------------|--|
| Compatilbility          | *.jpg                                                                                                    | *.mp3                                     |  |
| Memory card<br>capacity | CF: 2GB<br>Microdrive: 2GB CF Type I/II<br>Magicstor: 2.2GB<br>MMC: 256MB<br>SD: 512MB<br>- Some MagicStor Plus cards ard<br>An error may occur if you use a m | MS: 128MB<br>MS PRO: 1GB<br>e not usable. |  |
| Unsupported or          | specified capacity.<br>Unsupported or damaged JPEG o                                                                                                    |                                           |  |
| damaged file            | not try to change the file extension of unsupported file types to the file extension of supported file types.                                                  |                                           |  |

Playback speed can vary dependent on the card type. You can assign 8 characters for the file name of the card. If the file name is longer than 8 characters, it will be truncated at 6 digits and "~1, 2, 3, and 4" will be appended to the 7-8th position.

#### The JPEG Decoding/The Image Preview Supplied Spec

|                       | Compression Method                                 |                | Colour format                 |                                                       |                                                     |
|-----------------------|----------------------------------------------------|----------------|-------------------------------|-------------------------------------------------------|-----------------------------------------------------|
|                       | Baseline                                           | Progressive    | 4:4:4<br>11:11:11 (Ү, Сь, Сг) | 4:2:2<br>21:11:11 (Ү, Сь, Сг)<br>12:11:11 (Ү, Сь, Сг) | 4:2:0<br>22:11:11 (Y, Cb, Cr)                       |
| JPEG Decoding Support | 0                                                  | Х              | Х                             | 0                                                     | 0                                                   |
| Image Display         | Image                                              | invalid format | invalid format                | Image                                                 | Image                                               |
| Preview Image Display | Display <b>I</b><br>when there is<br>no thumbnail. | я              |                               | Display <b>I</b><br>when there is<br>no thumbnail.    | Display <b>()</b><br>when there is<br>no thumbnail. |

- If an error occurs when decoding the JPEG, "Corrupted file" is displayed on screen.

#### How to insert and eject the card

#### ♦ Inserting a Card

- 1. Insert the card into the Slot 1 and/or Slot 2 with the hand softly and slowly.
- 2. Press the **Xeruen** button to enter the **Xeruen** mode. Press the **Xeruen** button again to exit the **Xeruen** mode.

#### ♦ Ejecting a card

- 1. Press the M/C EJECT button on the remote control.
- Press ▲ / ▼ button to Select the Memory 1 Eject or Memory 2 Eject based on the inserted card location.
   If selecting Cancel, OSD will disapear.
- 3. Carefully remove the card.

| Memory |   |       |
|--------|---|-------|
| Memory | 2 | Eject |
| Cancel |   |       |

#### Notes:

- Screen saver will appear if you do not remove the card with the hand after operating the eject function.
- When entering the photo or music media at first, the **M/C EJECT** button will not work. It's possible to use the **M/C EJECT** button while using the photo or music media.

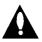

Caution: Press the M/C EJECT button on remote control before removing the memory card. Failure to do so may damage the card.

#### Operation

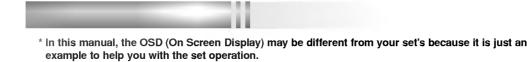

#### Select the Photo or Music Media

- When you plug a memory card or press the x=runn button, the below screens will be displayed.

| Memory 1 |         |       |
|----------|---------|-------|
|          | D Music |       |
| Memory 2 |         | CF/MD |
| Photo    | D Music |       |

- 1. Press  $\blacktriangle$  /  $\bigtriangledown$  /  $\blacklozenge$  /  $\blacklozenge$  button to select photo or music for slot1/2.
- 2. Press the **OK** button to enter the photo or music media.
- 3. Press the **X**studie button to exit the **X**studie mode.

#### Notes:

- The OSD of the ejected card slot is inactivate when ejecting the card.
- If there is any error in a memory card, it's impossible to enter XSTUDD mode.

- When you select Photo in entry menu, you will now see a screen filled with thumbnail photo media.

...

\* In this manual, the OSD (On Screen Display) may be different from your set's because it is just an example to help you with the set operation.

#### **Screen Components**

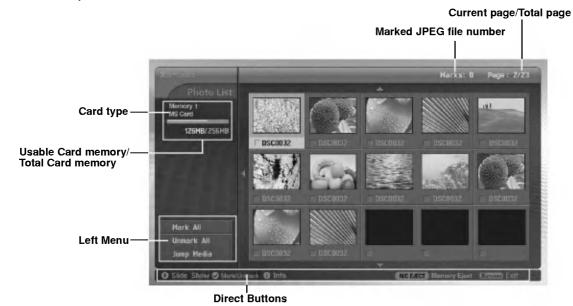

Photo Selection and PopUp menu

- Select your desired image file.

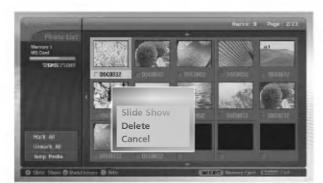

- 1. Insert the memory card to Slot 1 and/or Slot  $\,$  2 on the set side panel.
- 2. Press the **Xerum** button.
- 3. Use  $\blacktriangle$  /  $\bigtriangledown$  /  $\checkmark$  /  $\blacktriangleright$  button to select photo media for slot1 or slot2.
- 4. Press the **OK** button to enter the photo media.
- Note: It's possible to display 15 JPEG files per page.
- 5. Press the ▲ / ▼ / ◄ / ► button to select JPEG file and then press the OK button.
- 6. Press the ▲ / ▼ button to select **View** and then press the **OK** button. The selected image will display over the entire screen.

#### Operation

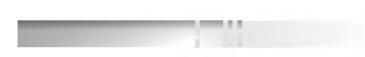

#### Mark/Unmark for JPEG file

- You can mark/unmark the file to view the desired file or use slide show for desired file conveniently.
- The selected file displays orange in colour.
- When pressing the **OK** button after marking a file, the marked file displays green in colour.

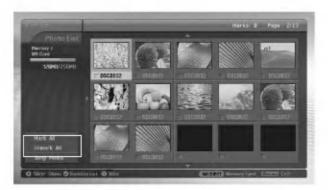

#### ♦ Mark/Unmark for all files

- 1. In photo media, repeatedly press ◄ button to enter the menu on the left.
- 2. Press the ▲ / ▼ button to select Mark All or Unmark All.
  - If you select Mark All, every file is selected.
  - If you select Unmark All, the selection for every file is released.
- 3. Press the **OK** button and then  $\blacktriangleright$  button to return to the photo list.
- ♦ Mark/Unmark for some file
  - Press the MARK button repeatedly to mark or unmark some JPEG file.

#### Jump Media

- Use this funcion to jump to other media during using photo media.

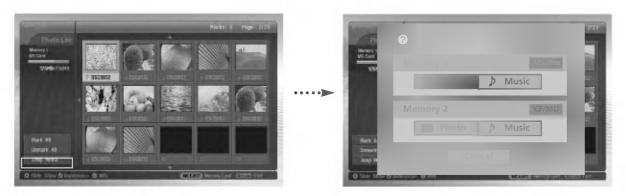

- 1. In photo media, press ◀ button repeatedly to enter the left menu.
- 2. Press the ▲ / ▼ button to select **Jump media** and then press the **OK** button.
- 3. Press the ▲ / ▼ / ◄ / ► button to select desired media and then press the OK button. The screen displays each media list.

#### The Image Adjustment

- You can display the selected image on the entire screen and do the various adjustments for the JPEG file.

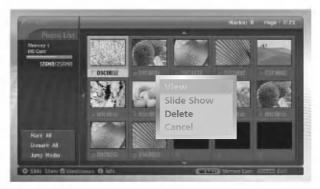

- 1. Press the ▲ / ▼ / ◀ / ► button to select JPEG file and then press the OK button.
- 2. Press the ▲ / ▼ button to select **View** and then press the **OK** button The selected image will display on entire screen.
- 3. Adjust the JPEG file.

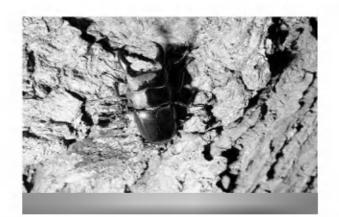

| Image selection          | <ul> <li>Press the ► button to select next image.</li> <li>Press the ◄ button to select previous image.</li> <li>If you mark a file, you can see only the marked image.</li> </ul> |
|--------------------------|----------------------------------------------------------------------------------------------------|
| Image Rotation           | <ul> <li>Press the ▲ / ▼ button to rotate the image.</li> <li>▲: Rotate clockwise</li> <li>▼: Rotate counterclockwise</li> <li>The enlarged image cannot be rotated.</li> </ul>    |
| Image Zoom In/Out        | <ul> <li>Press the PR ▲ / ▼ button to enlarge or reduce the image 2 or 4 times.</li> <li>Press the ▲ / ▼ / ◄ / ► button to move the enlarged image.</li> </ul>                     |
| Image Deletion           | • Press the MARK button to delete the current image.                                                                                                    |
| Go to the Menu           | • Press the <b>EXIT</b> button to return to the photo list.                                                                                                    |
| Shown/Hidden<br>the menu | <ul> <li>Each press of the OK button, the menu will toggle hidden or shown.</li> <li>The OSD menu will automatically disappear after a while.</li> </ul>                           |

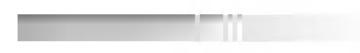

#### Slide Show

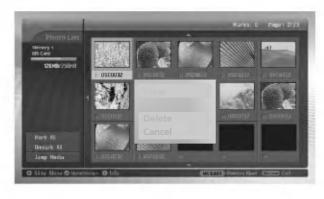

- 1. Press the ▲ / ▼ / ▼ / ► button to select JPEG file and then press the OK button.
- Press the ▲ / ▼ button to select Slide Show or Show Marked and then press the OK button. (If you mark the file with using MARK button, Show Marked is displayed on screen.)

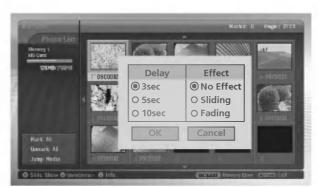

- You can choose the slide show delayed time and effect. Press the ▲ / ▼ / ◄ / ► button to choose the slide show delayed time and effect.
- 4. Press the ▲ / ▼ / ◀ / ► button to select **OK**. Slide show start.

#### Notes:

- If you mark a file, Slide Show will show only the marked image.

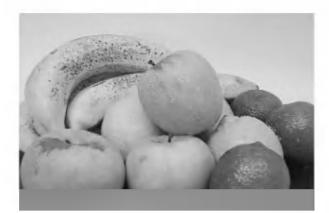

| Next / previous<br>Image Selection | <ul> <li>Press the ► button to select next image.</li> <li>Press the ◄ button to select previous image.</li> </ul>                                                                                                    |
|------------------------------------|----------------------------------------------------------------------------------------------------|
| Image Pause                        | <ul> <li>Press the II button to pause the current image.</li> <li>Press the  button to restart the slide show.</li> <li>By pressing  /  button, you can also select the next or previous image while pausing the image.</li> </ul> |
| Go to the menu                     | <ul> <li>Press the EXIT button to return to the<br/>photo list.</li> </ul>                                                                                                    |
| Shown/Hidden<br>the menu           | <ul> <li>Each press of the OK button, the menu is toggle hidden or shown.</li> <li>The OSD menu will automatically disappear after a while.</li> </ul>                                                                             |

#### JPEG file Deletion and Cancel

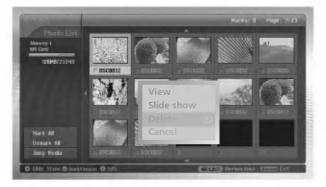

- 1. Use the ▲ / ▼ / ◀ / ► button to select JPEG file and then press the OK button.
- 2. To delete the file, press the ▲ / ▼ button to select **Delete** and then press the **OK** button. When "Do you want to delete the file?" message is displayed, select **YES** (**YES** or **NO**) with ◄ / ► button. The file is deleted, all the following files are shifted up one position.

\* If you select **Delete** after marking some files, all of the marked files are deleted. But in case MS,SMC,SD memory card is set to write protect, "Protection Mode. Please push the **OK** button." message is displayed. When you select the **OK**, the screen will return to the photo list.(Release the write protection to delete a JPEG file.)

3. To return to the photo list, press the ▲ / ▼ button to select Cancel and then press the OK button.

#### **File Information**

- Use it to check information for selected JPEG file.

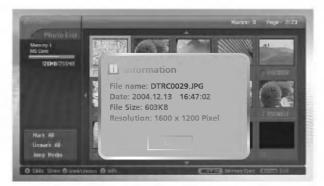

- 1. In photo media, select your desired JPEG file.
- 2. Press the **INFO** button. The file information for selected JPEG file is displayed. If JPEG file has no information, you can't check it.
- 3. Press the OK, EXIT or INFO button to return to the photo list.

#### Screen Saver

- While displaying the photo list, if a button is not pressed within approx. 30 seconds, the screen saver is activated.

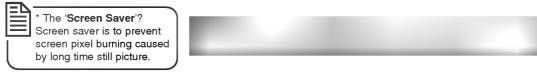

• Press the ▲ / ▼ / ▼ / ▼ / ▶, EXIT, ▶(play), II, ■, I◀◀, ▶▶I, INFO, PR ▲ / ▼, MARK buttons to release the screen saver.

#### Operation

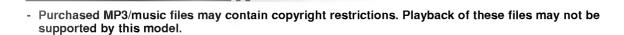

...

#### Screen Components

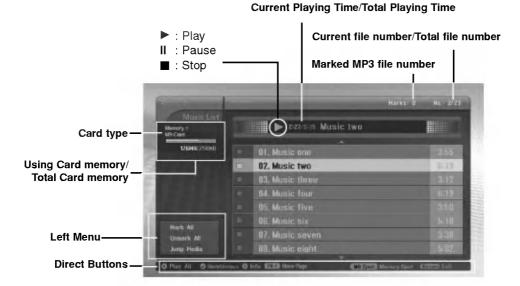

#### **MP3 File Selection and Playback**

- MP3 file Selection and deletion function don't work while playing music.
- If pressing any button except 🛛 📾 , 📾 button on the remote control while playing music, the music playing is stopped.
- Moves from the current 8 files list to the next files list with PR ▲ / ▼ button.

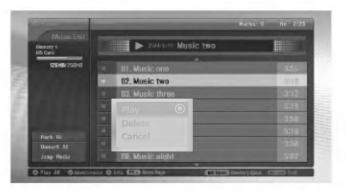

- 1. Insert the memory card into Slot 1 and/or Slot 2 on the set side panel.
- 2. Press the **x**srume button.
- 3. Use ▲ / ▼ / ◄ / ► button to select music media for slot1 or slot 2.
- 4. Press the **OK** button to enter the music media.
- Note: It's possible to display 8 MP3 files per page.
- 5. Press the ▲ / ▼ button to select desired MP3 file and then press the OK button.
- Press the ▲ / ▼ button to select Play or Play Marked and then press the OK button.(If you mark the file with using MARK button, Play Marked is displayed on screen.)

#### Notes:

- You can also play the music with <u>button</u> directly.
- The current playing MP3 file displays 🕎 in front of the title.
- While playing music, press the >>I button to select the next music directly.
- If you press the I◀◀ button while playing music, the MP3 will replay from beginning.
- (If you press the I◀◀ button within 1~2 seconds after playing the music, the MP3 plays the previous file.)

\* In this manual, the OSD (On Screen Display) may be different from your set's because it is just an example to help you with the set operation.

#### Stop/Pause Playback

Stop Playback

To stop playback, press the 
button on the remote control.

To stop playback, press the OK, PR (▲ / ▼) button on the set.

Notes:

• If you replay the MP3 file after stopping, the highlighted MP3 file on menu will play.

• On stopping, VOL (◀ / ►) and PR (▲ / ▼) buttons on the TV are used to navigate.

#### Pause Playback

- 1. Press the II button to pause playback.
- 2. Press the II or e button to starts from the point of your paused part.

#### Mark/Unmark for MP3 file

- You can mark/unmark the file to play the desired file only.
- The menu on the left can be used when playback is stoped.

| Music List          |                       |      |
|---------------------|-----------------------|------|
| Nemory 1<br>NB Cave | 🕨 🕨 १९२७ लग Music two |      |
| 120HB/255HB         | -                     |      |
|                     | 01. Music one         | 3:55 |
|                     | 02. Music two         | B13  |
|                     |                       |      |
|                     |                       |      |
|                     | 05, Music five        |      |
| Hark MI             | 186, Music six        |      |
| Unwark Ali          |                       |      |
| Jump Pedia          | 88. Music eight       |      |

#### Mark/Unmark for all files

- 1. In music media, press the ◀ button.
- 2. Press the ▲ / ▼ button to select Mark All or Unmark All.
  - If you select Mark All, every file is selected.
  - If you select Unmark All, the selection for every file is released.
- 3. Press the OK button and then ► button to return to the music list.

#### Mark/Unmark for some file

Press the MARK button repeatedly to mark or unmark some MP3 file.

#### Operation

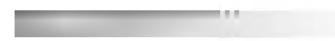

Jump Media

- Use this funcion to jump to other media during using music media.

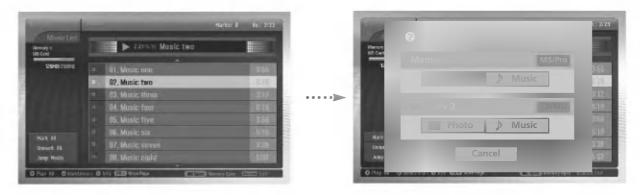

- 1. In music media, press the ◀ button.
- 2. Press the  $\blacktriangle$  /  $\blacktriangledown$  button to select **Jump media** and then press the **OK** button.
- 3. Press the ▲ / ▼ / ◄ / ► button to select desired media and then press the OK button. The screen displays each media list.

#### Screen Saver

- If you don't press any button for about 30 secondes, the screen saver is activated.

| During playing the MP3                                                                                   |                                           |                    |
|----------------------------------------------------------------------------------------------------|-------------------------------------------|--------------------|
| * The 'Screen Saver'?<br>Screen saver is to prevent<br>screen pixel burning<br>caused by long time still | ► 2-27/6-19 Music two                     |                    |
| <ul> <li>Press the , , buttons. The s</li> </ul>                                                         | screen saver is released but the MP3 play | back is restarted. |

- $\blacksquare$  ,  $\blacksquare$  : Return to a initial portion of the MP3 playback.
- 💌 : Playback the next MP3.
- If you press any other button, the screen saver is released and the MP3 playback is stopped.
- During stopping the MP3

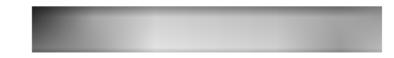

Press the ▲ / ▼ / ◄ / ►, EXIT, ►(play), II, ■, I◀◀, ►►I, INFO, PR ▲ / ▼, MARK buttons to release the screen saver.

#### MP3 file deletion and Cancel

- It's impossible to delete the music during playback.

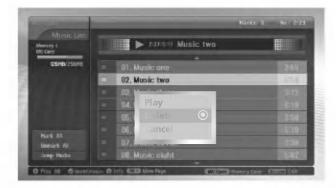

- 1. Use the  $\blacktriangle$  /  $\blacktriangledown\,$  button to select MP3 file and then press the **OK** button.
- To delete the file, press the ▲ / ▼ button to select Delete and then press the OK button. When "Do you want to delete the file?" message is displayed, select YES (YES or NO) with ◄ / ► button. The file is deleted, all the following files are shifted up one position.

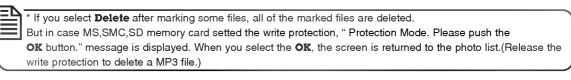

3. To return to the music list, press the ▲ / ▼ button to select **Cancel** and then press the **OK** button.

#### **File Information**

- Use it to check information for selected MP3 file.

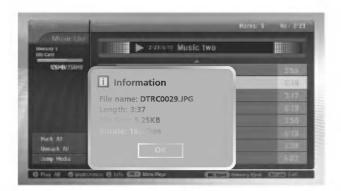

- 1. In music media, select your desired MP3 file.
- 2. Press the **INFO** button. The file information for selected MP3 file is displayed. If MP3 file has no information, you can't check it.
- 3. Press the OK, EXIT or INFO button to return the previous menu.

## **External Control Device Setup**

 Connect the RS-232C input jack to an external control device (such as a computer or an A/V control system) and control the set's functions externally.

#### How to connect external control equipment

- Connect the serial port of the control device to the RS-232C jack on the back panel.
- RS-232C connection cables are not supplied with the set.
- The set remote control and front panel controls (except main power) will not be functional if the set is controlled by a PC computer or other external device.

#### Type of connector; D-Sub 9-pin male

| No. | Pin name             |
|-----|----------------------|
| 1   | No connection        |
| 2   | RXD (Receive data)   |
| 3   | TXD (Transmit data)  |
| 4   | DTR (DTE side ready) |
| 5   | GND                  |
| 6   | DSR (DCE side ready) |
| 7   | RTS (Ready to send)  |
| 8   | CTS (Clear to send)  |
| 9   | No Connection        |

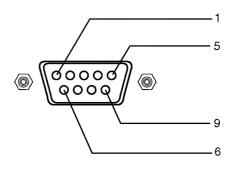

#### **RS-232C configurations**

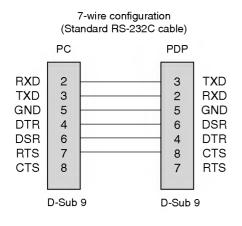

## 3-wire configuration (Not standard)

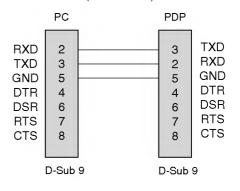

#### Set ID

- Use this function to specify a set ID number.
- Refer to 'Real Data Mapping 1'. See page 39.
  - 1. Press the MENU button and then use the ▲ / ▼ button to select the SPECIAL menu.
  - 2. Press the  $\blacktriangleright$  button and then use  $\blacktriangle$  /  $\blacktriangledown$  button to select Set ID.
  - Press the ► button and then use < / ► button to adjust Set ID to choose the desired monitor ID number.

• The adjustment range of Set ID is 1 ~ 99.

4. Repeatedly press the MENU button to return to normal viewing.

#### **Communication Parameters**

- Baud rate : 9600 bps (UART)
- Stop bit : 1 bit
- Communication code : ASCII code

• Parity : None

• Data length : 8 bits

\* Use a crossed (reverse) cable.

#### **Command Reference List**

| C                          | OMMAND 1 | COMMAND | 2 DATA<br>(Hexadecimal) |
|----------------------------|----------|---------|-------------------------|
| 01. Power                  | k        | а       | 0~1                     |
| 02. Input Select           | k        | b       | 0~1                     |
| 03. Aspect Ratio           | k        | с       | Refer to p. 36          |
| 04. Screen Mute            | k        | d       | 0~1                     |
| 05. Volume Mute            | k        | е       | 0~1                     |
| 06. Volume Control         | k        | f       | 0 ~ 64                  |
| 07. Contrast               | k        | g       | 0 ~ 64                  |
| 08. Brightness             | k        | h       | 0 ~ 64                  |
| 09. Colour                 | k        | i       | 0 ~ 64                  |
| 10. Tint (option)          | k        | j       | 0 ~ 64                  |
| 11. Sharpness              | k        | k       | 0 ~ 64                  |
| 12. OSD Select             | k        | I       | 0 ~ 1                   |
| 13. Remote control lock mo | de k     | m       | 0~1                     |
| 14. PIP/DW                 | k        | n       | Refer to p. 37          |
| 15. PIP Position           | k        | q       | 0 ~ 3                   |
| 16. Treble                 | k        | r       | 0 ~ 64                  |
| 17. Bass                   | k        | s       | 0 ~ 64                  |
| 18. Balance                | k        | t       | 0 ~ 64                  |
| 19. Colour Temperature (C  | SM) k    | u       | 0~3                     |
| 20. Red Adjustment         | k        | v       | 0 ~ 50                  |
| 21. Green Adjustment       | k        | w       | 0 ~ 50                  |
| 22. Blue Adjustment        | k        | \$      | 0 ~ 50                  |
| 23. PIP input Source       | k        | У       | 0~1                     |
| 24. Abnormal Status        | k        | z       | 0~a                     |
| 25. ISM Method             | j        | р       | 0 ~ 3                   |
| 26. Low Power              | j        | q       | 0~1                     |
| 27. Orbiter Time Setting   | j        | r       | 1 ~ FE                  |
| 28. Orbiter Pixel Setting  | j        | s       | 1 ~ 3                   |
| 29. Picture Size           | j        | t       | 0 ~ 20                  |
| 30. Auto Configure         | j        | u       | 1                       |
| 31. Send IR Code           | m        | с       | Key Code                |

\* When setting the 24 ~ 31, a menu doesn't display on screen.

#### Transmission / Receiving Protocol

| Transmission                |                                                                                                    |  |  |  |  |
|-----------------------------|----------------------------------------------------------------------------------------------------|--|--|--|--|
| [Command1][Con              | [Command1][Command2][ ][Set ID][ ][Data][Cr]                                                                                                    |  |  |  |  |
| * [Command 1]               | : First command to control PDP set.<br>(j, k or m)                                                                                                    |  |  |  |  |
| ∗ [Command 2]<br>∗ [Set ID] | <ul> <li>Second command to control PDP set.</li> <li>You can adjust the set ID to choose<br/>desired monitor ID number in special<br/>menu.</li> </ul>                                                                        |  |  |  |  |
|                             | Adjustment range is 1 ~ 99.<br>When selecting Set ID '0', every<br>connected PDP set is controlled.<br>Set ID is indicated as decimal (1~99) on<br>menu and as Hexa decimal (0x0~0x63)<br>on transmission/receiving protocol. |  |  |  |  |
| * [DATA]                    | : To transmit command data.<br>Transmit 'FF' data to read status of<br>command.                                                                                                    |  |  |  |  |
| * [Cr]                      | : Carriage Return<br>ASCII code '0x0D'                                                                                                    |  |  |  |  |
| * [ ]                       | : ASCII code 'space (0x20)'                                                                                                    |  |  |  |  |

#### OK Acknowledgement

[Command2][ ][Set ID][ ][OK][Data][x]

\* The set transmits ACK (acknowledgement) based on this format when receiving normal data. At this time, if the data is data read mode, it indicates present status data. If the data is data write mode, it returns the data of the PC computer.

#### Error Acknowledgement

\* The set transmits ACK (acknowledgement) based on this format when receiving abnormal data from non-viable functions or communication errors.

Data 1: Illegal Code

- 2: not support function
- 3: Wait more time

#### 01. Power (Command 2 : a)

To control Power On/Off of the set.

**Transmission** 

[k][a][ ][Set ID][ ][Data][Cr]

Data 0 : Power Off

Ack

.

[a][ ][Set ID][ ][OK][Data][x]

To show Power On/Off.

#### Transmission

| [k][a][ ][Set ID][ ][FF][Cr]   |  |
|--------------------------------|--|
| <u>Ack</u>                     |  |
| [a][ ][Set ID][ ][OK][Data][x] |  |

\* In like manner, if other functions transmit '0xFF' data based on this format, Acknowledgement data feed back presents status about each function.

1 : Power On

#### 02. Input Select (Command 2 : b)

To select input source for the set.

#### Transmission

| [k][b][ ][Set ID][ ][Data][Cr] |          |
|--------------------------------|----------|
| Data 0 : RGB                   | 1 : HDMI |
| <u>Ack</u>                     |          |
| [b][ ][Set ID][ ][OK][Data][x] |          |

#### 03. Aspect Ratio (Command 2 : c) (Main Picture Size)

To adjust the screen format. (Main picture format) You can also adjust the screen format in the SCREEN menu.

<u>Transmission</u>

| [k][c][ ][Set ID][ ][Data][Cr]          |    |                                                 |
|-----------------------------------------|----|-------------------------------------------------|
| 3 : Spectacle<br>4 : Full screen (Zoom) | 7: | Original<br>Wide screen (14:9)<br>Full (Option) |
| Ack                                     |    |                                                 |

[c][ ][Set ID][ ][OK][Data][x]

\* Using the PC input, you select either 16:9 or 4:3 screen aspect ratio.

#### 04. Screen Mute (Command 2 : d)

To select screen mute on/off.

| Trans      | mi | ss  | ion                          |
|------------|----|-----|------------------------------|
| [k][d]     | [] | [Se | et ID][_][Data][Cr]          |
| Data       | 0  | :   | Screen mute off (Picture on) |
|            | 1  | :   | Screen mute on (Picture off) |
| <u>Ack</u> |    |     |                              |

\_\_\_\_\_ [d][ ][Set ID][ ][OK][Data][x]

#### 05. Volume Mute (Command 2 : e)

► To control volume mute on/off.

Transmission

[k][e][ ][Set ID][ ][Data][Cr]

Data 0 : Volume mute off (Volume on)

1 : Volume mute on (Volume off)

<u>Ack</u> [e][\_][Set ID][\_][OK][Data][x]

#### 06. Volume Control (Command 2 : f)

#### ► To adjust volume.

You can also adjust volume with the volume buttons on the set.

| Transn |  |
|--------|--|
|        |  |
|        |  |

| [k][f][ | ][Set ID][ ][Data][Cr] |
|---------|------------------------|
| Data    | Min : 0 ~ Max : 64     |

\* Refer to 'Real data mapping 1'. See page 39.

<u>Ack</u> [f][\_][Set ID][\_][OK][Data][x]

### 07. Contrast (Command 2 : g)

#### To adjust screen contrast.

You can also adjust contrast in the PICTURE menu. Transmission

| [k][g][ | ][Set ID][ | ][Data][Cr] |  |  |  |  |
|---------|------------|-------------|--|--|--|--|

Data Min: 0 ~ Max: 64

\* Refer to 'Real data mapping 1'. See page 39.

<u>Ack</u> [g][\_][Set ID][\_][OK][Data][x]

#### 08. Brightness (Command 2 : h)

To adjust screen brightness.
 You can also adjust brightness in the PICTURE menu.

Transmission

| [k][h][ | ][Set ID][ ][Data][Cr] |  |
|---------|------------------------|--|
| Data    | Min : 0 ~ Max : 64     |  |

\* Refer to 'Real data mapping 1'. See page 39.

<u>Ack</u>

[h][ ][Set ID][ ][OK][Data][x]

#### 09. Colour (Command 2 : i)

To adjust the screen colour. You can also adjust colour in the PICTURE menu.

<u>Transmission</u> [k][i][ ][Set ID][ ][Data][Cr]

Data Min : 0 ~ Max : 64

Refer to 'Real data mapping 1'. See page 39.

| <u>Ack</u> |            |                |  |
|------------|------------|----------------|--|
| [i][       | ][Set ID][ | ][OK][Data][x] |  |

#### 10. Tint (Command 2 : j) (option)

To adjust the screen tint.

You can also adjust tint in the PICTURE menu.

#### <u>Transmission</u>

[k][j][\_][Set ID][\_][Data][Cr]

Data Red: 0 ~ Green: 64

\* Refer to 'Real data mapping 1'. See page 39.

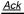

[j][ ][Set ID][ ][OK][Data][x]

#### 11. Sharpness (Command 2 : k)

To adjust the screen sharpness.

You can also adjust sharpness in the PICTURE menu.

#### <u>Transmission</u>

[k][k][ ][Set ID][ ][Data][Cr]

Data Min: 0 ~ Max: 64

\* Refer to 'Real data mapping 1'. See page 39.

<u>Ack</u>

[k][ ][Set ID][ ][OK][Data][x]

#### 12. OSD Select (Command 2 : I)

To select OSD (On Screen Display) on/off when controlling remotely.

Transmission

| [k][l][ ][ | Set ID][ ][C | ata][Cr] |         |      |
|------------|--------------|----------|---------|------|
| Data 0     | : OSD off    |          | 1 : OSE | ) on |
| Ack        |              |          |         |      |

[I][ ][Set ID][ ][OK][Data][x]

#### 13. Remote control lock mode (Command 2 : m)

To lock the front panel controls on the set and remote control.

| <u>Transmission</u>            |             |
|--------------------------------|-------------|
| [k][m][ ][Set ID][ ][Data][Cr] |             |
| Data 0 : Lock off              | 1 : Lock on |
| <u>Ack</u>                     |             |
| [m][ ][Set ID][ ][OK][Data][x] |             |

\* If you're not using the remote control, use this mode. When main power is on/off, external control lock is released.

#### 14. PIP / DW (Command 2 : n)

To control the PIP (Picture In picture)/DW. You can also control the PIP/DW in the PIP/DW menu.

<u>Transmission</u>

| [k][n][ ][Set ID][ ][Data][Cr] |        |
|--------------------------------|--------|
| Data 0: PIP/DW off             | 2: DW1 |
| 1: PIP                         | 3: DW2 |

<u>Ack</u>

[n][ ][Set ID][ ][OK][Data][x]

#### 15. PIP Position (Command 2 : q)

To select sub picture position for PIP.
 You can also adjust the sub picture position in the PIP/DW menu.

| <u>Transmission</u>                                                                                         |  |  |
|----------------------------------------------------------------------------------------------------|--|--|
| [k][q][ ][Set ID][ ][Data][Cr]                                                                              |  |  |
| Data 0 : Right down on screen<br>1 : Left down on screen<br>2 : Left up on screen<br>3 : Right up on screen |  |  |
| Ack                                                                                                    |  |  |

[q][ ][Set ID][ ][OK][Data][x]

#### 16. Treble (Command 2 :r)

To adjust treble.

You can also adjust treble in the SOUND menu.

| <u>Transmission</u> |            |             |  |
|---------------------|------------|-------------|--|
| [k][r][             | ][Set ID][ | ][Data][Cr] |  |

| Logical. | 11 | · – 11 | 1[ =][ = . ] |  |
|----------|----|--------|--------------|--|
|          |    |        | Max : 64     |  |

\* Refer to 'Real data mapping 1'. See page 39.

<u>Ack</u>

[r][ ][Set ID][ ][OK][Data][x]

#### 17. Bass (Command 2 : s)

To adjust bass.

You can also adjust bass in the SOUND menu.

<u>Transmission</u>

[k][s][ ][Set ID][ ][Data][Cr]

```
Data Min : 0 ~ Max : 64
```

\* Refer to 'Real data mapping 1'. See page 39.

<u>Ack</u>

[s][ ][Set ID][ ][OK][Data][x]

18. Balance (Command 2 : t)

To adjust balance. You can also adjust balance in the SOUND menu. <u>Transmission</u> [k][t][ ][Set ID][ ][Data][Cr] Data Min: 0 ~ Max: 64 \* Refer to 'Real data mapping 1'. See page 39. <u>Ack</u> Ack [t][ ][Set ID][ ][OK][Data][x] 19. Colour Temperature (Command 2 : u) To adjust colour temperature. You can also adjust CSM in the PICTURE menu. Transmission [k][u][ ][Set ID][ ][Data][Cr] Data 0: Cool 1: Normal 2: Warm 3: User Ack [u][ ][Set ID][ ][OK][Data][x]

#### 20. Red Adjustment (Command 2 : v)

To adjust red in colour temperature.

Transmission

[k][v][ ][Set ID][ ][Data][Cr]

Data Min: 0 ~ Max: 50

\* Refer to 'Real data mapping 2'. See page 39.

<u>Ack</u>

[v][ ][Set ID][ ][OK][Data][x]

#### 21. Green Adjustment (Command 2 : w)

To adjust green in colour temperature.

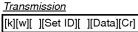

Data Min : 0 ~ Max : 50

```
* Refer to 'Real data mapping 2'. See page 39.
```

<u>Ack</u>

[w][ ][Set ID][ ][OK][Data][x]

#### 22. Blue Adjustment (Command 2 : \$)

To adjust blue in colour temperature.

**Transmission** 

[k][\$][\_][Set ID][\_][Data][Cr]

Data Min : 0 ~ Max : 50

\* Refer to 'Real data mapping 2'. See page 39. Ack

[\$][ ][Set ID][ ][OK][Data][x]

#### 38 PLASMA MONITOR

#### 23. PIP Input Select (Command 2 : y)

► To select input source for sub picture in PIP/DW picture mode.

Transmission

| [k][y][ ][Set ID][ ][Data][Cr] |          |
|--------------------------------|----------|
| Data 0 : RGB                   | 1 : HDMI |

[y][ ][Set ID][ ][OK][Data][x]

#### 24. Abnormal State (Command 2 : z)

► To recognize an abnormal state.

#### <u>Transmission</u>

| k][z][ ][Set ID][ ][FF][ ][C |
|------------------------------|
|------------------------------|

Data FF : Read

Ack

[z][ ][Set ID][ ][OK][Data][x]

Data 0: Normal (Power on and signal exist)

- 1: No signal (Power on)
- 2: Turn the set off by remote control
- 3: Turn the set off by sleep time function
- 4: Turn the set off by RS-232C function
- 5: 5V down
- 6: AC down
- 7: Turn the set off by Fan Alarm function (option)
- 8: Turn the set off by Off time function
- 9: Turn the set off by Auto sleep function
- a: Turn the set off by AV board detect

\* This function is "read only".

#### 25. ISM Method (Command 1 : j, Command 2 : p)

To control the ISM method. You can also adjust ISM Method in SPECIAL menu.

 Transmission

 [j][p][][Set ID][][Data][Cr]

 Data 0 : Normal Mode
 2 : Orbiter

 1 : White Wash
 3 : Inversion

 Ack
 [p][][Set ID][][OK][Data][x]

| 26. | Low Power  |      |                |  |
|-----|------------|------|----------------|--|
|     | (Command 1 | : j, | Command 2 : q) |  |
|     |            |      |                |  |

(Command 1 : j, Command 2 : r)

\* Refer to 'Real data mapping 1'.

To adjust orbiter operation time term.

To reduce the power consumption of the set. You can also adjust Low Power in SPECIAL menu.

<u>Transmission</u>

| [j][q][ ][Set ID][ ][Data][ ][Cr] |
|-----------------------------------|
| Data 0 : Off                      |
| 1 : On                            |
| <u>Ack</u>                        |
| [q][ ][Set ID][ ][OK][Data][x]    |

27. Orbiter Time Setting

[j][r][ ][Set ID][ ][Data][ ][Cr]

[r][ ][Set ID][ ][OK][Data][x]

Data Min: 1 ~ Max: FE

#### 30. Auto Configure (Command 1 : j, Command 2 : u)

To adjust picture position and minimize image shaking automatically. It works only in RGB (PC) mode.

Transmission

| [j][u][ | ][Set ID][ | ][Data][Cr] |
|---------|------------|-------------|
| Data    | 1: To set  |             |

<u>Ack</u>

[u][ ][Set ID][ ][OK][Data][x]

- 32. Send IR Code (Command 1 : m, Command 2 : c)
- ► To send IR remote key code.

**Transmission** 

[m][c][ ][Set ID][ ][Data][Cr]

Data Key code - Refer to page 41.

<u>Ack</u>

[c][ ][Set ID][ ][OK][Data][x]

#### 28. Orbiter Pixel Setting (Command 1 : j, Command 2 : s)

To adjust pixel number in orbiter function.

Transmission

**Transmission** 

<u>Ack</u>

[j][s][ ][Set ID][ ][Data][Cr]

Data Min: 1 ~ Max: 3 \* Refer to 'Real data mapping 1'.

There is Theat data map

<u>Ack</u>

[s][ ][Set ID][ ][OK][Data][x]

#### 29. Picture Size Setting for DW Mode (Command 1 : j, Command 2 : t)

To select the DW picture format.

Transmission

[j][t][ ][Set ID][ ][Data][Cr]

Data Min: 0 ~ Max: 20

Refer to 'Real data mapping 1'.

<u>Ack</u>

[t][ ][Set ID][ ][OK][Data][x]

# Real data mapping 1 Step 0 A : Step 10 (Set ID 10) F : Step 15 (Set ID 15) 10 : Step 16 (Set ID 16) 64 : Step 100 65 : Step 110 73 : Step 115 74 : Step 116 C7 : Step 199 FE : Step 254 FF : Step 255

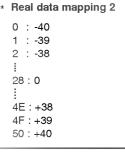

# **IR Code (NEC Format)**

#### How to connect

Connect your wired remote control to the Remote Control port on the set.

#### Remote Control IR Code (NEC Format)

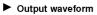

Single pulse, modulated with 37.917KHz signal at 455KHz

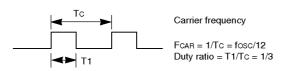

#### Configuration of frame

• 1st frame

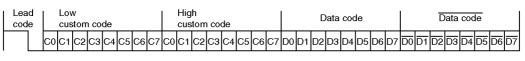

Repeat frame

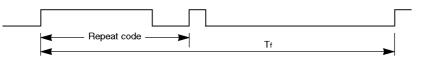

Lead code

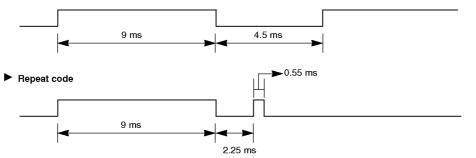

#### Bit description

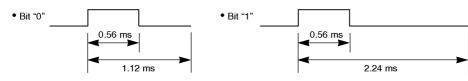

#### Frame interval : Tf

The waveform is transmitted as long as a key is depressed.

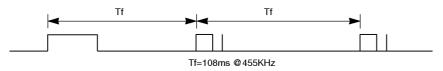

| Code (Hexa) | Function       | Note                                    |  |  |
|-------------|----------------|-----------------------------------------|--|--|
| 00          | PB 🛦           | R/C Button                              |  |  |
| 01          | PR V           | R/C Button                              |  |  |
| 02          | VOL 🛦          | R/C Button                              |  |  |
| 03          | VOL V          | R/C Button                              |  |  |
| 40          |                | R/C Button                              |  |  |
| 41          | T T            | R/C Button                              |  |  |
| 06          |                | R/C Button                              |  |  |
| 07          |                | R/C Button                              |  |  |
| 08          | POWER          | R/C Button (Power On/Off)               |  |  |
| C4          | POWER ON       | Discrete IR Code (Only Power On)        |  |  |
| C5          | POWER OFF      | Discrete IR Code (Only Power Off)       |  |  |
| 09          | MUTE           | R/C Button                              |  |  |
| 10          | Number Key 0   | R/C Button                              |  |  |
| 11          | Number Key 1   | R/C Button                              |  |  |
| 12          | Number Key 2   | R/C Button                              |  |  |
| 13          | Number Key 3   | R/C Button                              |  |  |
| 14          | Number Key 4   | R/C Button                              |  |  |
| 15          | Number Key 5   | R/C Button                              |  |  |
| 16          | Number Key 6   | R/C Button                              |  |  |
| 17          | Number Key 7   | R/C Button                              |  |  |
| 18          | Number Kev 8   | R/C Button                              |  |  |
| 19          | Number Key 9   | R/C Button                              |  |  |
| 0B          | INPUT          | R/C Button                              |  |  |
| 98          | MULTIMEDIA     | R/C Button                              |  |  |
| C6          | HDMI           | Discrete IR Code (Input HDMI Selection) |  |  |
| D5          | RGB            | Discrete IR Code (Input RGB Selection)  |  |  |
| 0E          | SLEEP          | R/C Button                              |  |  |
| 43          | MENU           | R/C Button                              |  |  |
| 44          | OK( <b>(</b> ) | R/C Button                              |  |  |
| 4D          | PSM            | R/C Button                              |  |  |
| 52          | SSM            | R/C Button                              |  |  |
| 62          | POSITION       | R/C Button                              |  |  |
| 64          | SIZE           | R/C Button                              |  |  |
| 60          | PIP            | R/C Button                              |  |  |
| 61          | PIP INPUT      | R/C Button                              |  |  |
| 63          | SWAP           | R/C Button                              |  |  |
| 5C          | Zoom +         | R/C Button                              |  |  |
| 5D          | Zoom -         | R/C Button                              |  |  |
| 79          | ARC            | R/C Button                              |  |  |
| 76          | ARC (4:3)      | Discrete IR Code (Only 4:3 mode)        |  |  |
| 77          | ARC (16:9)     | Discrete IR Code (Only 16:9 mode)       |  |  |
| AF          | ARC (Zoom)     | Discrete IR Code (Only Zoom mode)       |  |  |
| C8          | EPF MENU       | R/C Button                              |  |  |
| 7D          | MARK           | R/C Button                              |  |  |
| AA          | INFO           | R/C Button                              |  |  |
| BO          | PLAY           | R/C Button                              |  |  |
| B1          | STOP           | R/C Button                              |  |  |
| BA          | PAUSE          | R/C Button                              |  |  |

# **Troubleshooting Checklist**

|                                                 | Check whether the set is turned on.                                                                                                    |  |  |
|-------------------------------------------------|----------------------------------------------------------------------------------------------------|--|--|
| No picture &                                    | Power cord inserted into wall outlet?                                                                                                    |  |  |
| No sound                                        | Plug another product's power cord into the wall outlet where the set's power                                                                                                    |  |  |
|                                                 | cord was plugged in.                                                                                                    |  |  |
|                                                 | <ul> <li>Press the VOLUME (►) button.</li> </ul>                                                                                                    |  |  |
| Picture OK &                                    | Sound muted? Press MUTE button.                                                                                                    |  |  |
| No sound                                        | Check whether the speaker is "on" in the SOUND menu.                                                                                                    |  |  |
|                                                 |                                                                                                    |  |  |
| Picture appears slowly,<br>after switching on   | <ul> <li>This is normal as the image is muted during the startup process of the set.<br/>Please contact your service centre, if the picture has not appeared after five<br/>minutes.</li> </ul>                                                        |  |  |
|                                                 |                                                                                                    |  |  |
|                                                 | <ul> <li>Select Colour in the PICTURE menu and press the VOLUME (▶) button.<br/>(Refer to p.13)</li> </ul>                                                                                                    |  |  |
| No or Poor colour<br>or Poor picture            | <ul> <li>Keep a certain distance between the set and the VCR.</li> </ul>                                                                                                    |  |  |
| -                                               |                                                                                                    |  |  |
|                                                 | <ul> <li>Activate any function to restore the brightness of the picture.</li> </ul>                                                                                                    |  |  |
|                                                 | <ul> <li>Activate any function to restore the brightness of the picture.</li> <li>(If still picture is on the screen for more than 5 minutes, the screen gets dark.)</li> </ul>                                                                        |  |  |
|                                                 |                                                                                                    |  |  |
| Horizontal/vertical bars<br>or picture shaking  |                                                                                                    |  |  |
| Horizontal/vertical bars<br>or picture shaking  | (If still picture is on the screen for more than 5 minutes, the screen gets dark.)                                                                                                    |  |  |
| or picture shaking                              | (If still picture is on the screen for more than 5 minutes, the screen gets dark.)                                                                                                    |  |  |
|                                                 | (If still picture is on the screen for more than 5 minutes, the screen gets dark.)                                                                                                    |  |  |
| or picture shaking<br>No output from one of the | <ul> <li>(If still picture is on the screen for more than 5 minutes, the screen gets dark.)</li> <li>Check for local interference such as an electrical appliance or power tool.</li> </ul>                                                            |  |  |
| or picture shaking<br>No output from one of the | <ul> <li>(If still picture is on the screen for more than 5 minutes, the screen gets dark.)</li> <li>Check for local interference such as an electrical appliance or power tool.</li> <li>Adjust Balance in the SOUND menu. (Refer to p.14)</li> </ul> |  |  |
| or picture shaking<br>No output from one of the | <ul> <li>(If still picture is on the screen for more than 5 minutes, the screen gets dark.)</li> <li>Check for local interference such as an electrical appliance or power tool.</li> </ul>                                                            |  |  |

# **Product Specifications**

| MODEL                       | 50РХ4М<br>50РХ4М-ТВ<br>50РХ4М-ZB | 50PX4MH<br>50PX4MH-TB |  |
|-----------------------------|----------------------------------|-----------------------|--|
| Width (inches / mm)         | 57.6                             | / 1461                |  |
| Height (inches / mm)        | 32.9 / 835                       |                       |  |
| Depth (inches / mm)         | 13.1 / 331.3                     |                       |  |
| Weight (pounds / kg)        | 121.7 / 55.2                     |                       |  |
| Power requirement           | AC100-240V, 50/60Hz              |                       |  |
| Operating Temperature Range | 32 ~ 104°F (0 ~ 40°C)            |                       |  |
| Operating Humidity Range    | Less than 80%                    |                       |  |

| MODEL                       | 42PX5M<br>42PX5M-TB<br>42PX5M-ZB | 42РХ5МН<br>42РХ5МН-ТВ | 50PX5M<br>50PX5M-TB<br>50PX5M-ZB | 50PX5MH<br>50PX5MH-TB |  |
|-----------------------------|----------------------------------|-----------------------|----------------------------------|-----------------------|--|
| Width (inches / mm)         | 49.3 / 1252                      |                       | 57.6 / 1461                      |                       |  |
| Height (inches / mm)        | 27.8 / 705.5                     |                       | 32.9 / 835                       |                       |  |
| Depth (inches / mm)         | 10.7 / 270.7                     |                       | 13.1 / 331.3                     |                       |  |
| Weight (pounds / kg)        | 91.3                             | / 41.4                | 121.7 / 55.2                     |                       |  |
| Power requirement           | AC100-240V, 50/60Hz              |                       |                                  |                       |  |
| Operating Temperature Range | 32 ~ 104°F (0 ~ 40°C)            |                       |                                  |                       |  |
| Operating Humidity Range    | Less than 80%                    |                       |                                  |                       |  |

• The specifications shown above may be changed without notice for quality improvement.

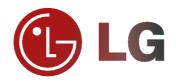